# **Cloud personale**

#### **Usando software libero su Raspberry**

Filippo Cremonese (fcremo)

[filippocremonese@gmail.com](mailto:filippocremonese@gmail.com)

9 Novembre 2016

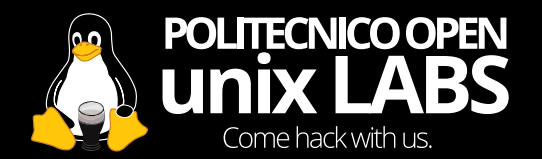

### **Cos'è il cloud?**

- File sharing
- Calendario, rubrica, etc
- Mail e webmail
- Backup

Molte aziende forniscono questi servizi gratuitamente e non ci preoccupiamo nemmeno di gestirli.

### **Cos'è il cloud?**

- File sharing
- Calendario, rubrica, etc
- Mail e webmail
- Backup

Molte aziende forniscono questi servizi gratuitamente e non ci preoccupiamo nemmeno di gestirli. Qual è il compromesso?

### **Il segreto**

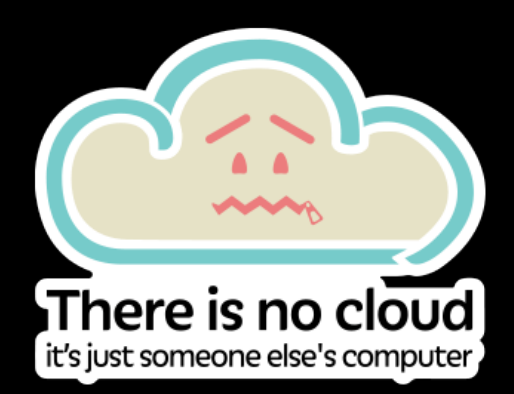

Usando il cloud dovete fidarvi dell'utilizzo che viene fatto dei vostri dati rispetta la vostra privacy.

Non sarebbe meglio non doversi fidare di nessuno quando si parla delle proprie foto, contatti e dati personali?

### **Un cloud personale?**

Pro:

- Controllo dei propri dati
- Privacy
- Personalizzazione
- Risparmio economico

Contro:

- Manutenzione
- Affidabilità

### **ownCloud**

ownCloud è un software libero (licenza AGPL3) che gestisce

- condivisione e sincronizzazione file
- calendario
- rubrica
- documenti
- file multimediali
- e molto altro tramite app installabili
	- Es: webmail, password

Vedremo come installare e configurare ownCloud su un Raspberry con raspbian

### **Prerequisiti**

Assumeremo di avere a disposizione

- Un Raspberry Pi v2 con raspbian
- Un hard disk esterno (alimentato!), già partizionato
- Una connessione internet con IP pubblico

### **Warning**

Dovremo utilizzare il terminale. Niente panico! Potete aprire un terminale premendo CTRL+ALT+T oppure cercandolo tra i programmi

### **Installiamo ownCloud**

- Collegate il disco esterno al raspberry
- Copiate sul raspberry l'archivio ownCloud.zip
	- Lo trovate su slides.poul.org
- Estraetelo sul Desktop
- Modificate il Caddyfile
	- inserite il vostro dominio o l'IP (dettagli a seguire)
	- inserite la vostra email per il certificato TLS
- In un terminale, entrate nella cartella estratta ed eseguite l'installer

cd ~/Desktop/owncloud-installer chmod +x ./install\_owncloud.sh sudo ./install\_owncloud.sh

- Vi verrà chiesto che partizione utilizzare (es /dev/sda1)
	- Suggerimento: utilizzate la dimensione per trovare la partizione giusta

**Lasciate sempre collegato il disco esterno al raspberry!**

### **Prima configurazione**

Ora dovreste avere un'istanza di ownCloud avviata sul vostro raspberry.

Trovate l'indirizzo IP del raspberry dalle impostazioni grafiche o con il terminale:

ip address show

Utilizzando un browser navigate all'indirizzo http://xxx.xxx.xxx.xxx/

Vi verrà chiesto di creare l'account amministratore.

### **Demo!**

#### **Sincronizzazione file**

Owncloud fornisce applicazioni per pc, tablet e smartphone per sincronizzare file Vediamo una dimostrazione dell'applicazione desktop

#### **Calendario e contatti**

Vediamo come installare le applicazioni Calendario e Contatti e come configurarle su Thunderbird

### **Port forwarding**

Per poter accedere da remoto ad ownCloud dobbiamo configurare opportunamente il router di casa per inoltrare le richieste alle porte 80 e 443 al raspberry.

Ogni router è differente, perciò vi rimando a

- [portforward.com](https://portforward.com) per istruzioni per quasi ogni modello di router
- [aranzulla.it](http://www.aranzulla.it/come-aprire-le-porte-del-router-31808.html) per avere istruzioni in italiano

### **Port forwarding**

- Troviamo l'ip del router eseguendo sul raspberry ip route show
	- Probabilmente è 192.168.0.1 o 192.168.1.1
- Troviamo l'ip del raspberry eseguendo

ip address show

- Probabilmente è 192.168.0 xxx o 192.168.1 xxx
- Apriamo l'indirizzo del router in un browser
	- es: http://192.168.1.1

### **Port forwarding**

Questa parte varia a seconda del router Dobbiamo aggiungere due regole di forwarding

- Protocollo: TCP
- Porta esterna e interna: 80 e 443
- Hostname: nome host del raspberry (default raspberrypi)
	- Oppure IP Address: IP del raspberry trovato prima

### **Port forwarding su D-Link**

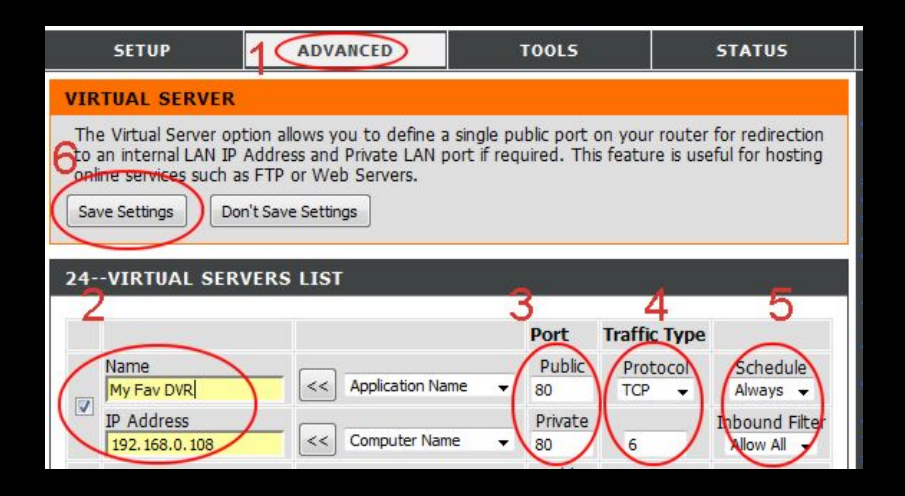

### **Dynamic DNS**

Problema

- le connessioni domestiche non hanno IP statici
- ricordarsi un IP è scomodo
- Soluzione: Dynamic DNS
	- associa ad un nome (es mariocloud.chickenkiller.com) l'indirizzo IP e lo mantiene aggiornato

## **DDNS afraid.org**

- Registrate un account su freedns.afraid.org
- Registrare un sottodominio (Subdomains -> Add)
	- Usate il tipo A
	- Lasciate invariato il campo destination
- Scaricate lo script cron (Dynamic DNS->quick cron example)
	- Salvatelo sul Desktop come cron.sh
- Date questi comandi per installarlo

sudo mkdir -p /var/spool/cron/crontab cat ~/Desktop/cron.sh | sudo tee /var/spool/cron/crontab/root sudo chown -R root:crontab /var/spool/cron/crontab sudo chmod 600 /var/spool/cron/crontab/root

### **Fine**

### Grazie per l'attenzione!

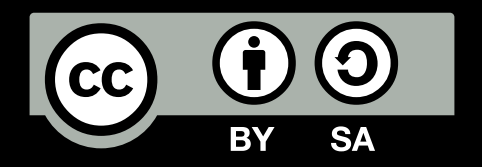

Queste slides sono rilasciate con licenza Creative Commons Attribution-ShareAlike 4.0

<https://www.poul.org>